# MIXING CONTROL SURFACE USER GUIDE

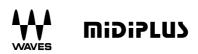

## INTRODUCTION

Thank you for purchasing the **miDiPLUS** FIT controller, an intuitive control surface designed to function as a fully integrated fader bank for the Waves eMotion LV1 digital mixing console.

**MiDiPLUS** FIT features 16+1 touch-sensitive motorized faders, 16+1 clickable rotary encoders, and tons of control buttons, it's perfect match for Waves eMotion LV1. You can also use FIT as a universal control surface by using its HUI and Mackie Control emulation, let you get fully control on your mixing session.

What's in the box:

- FIT mixing control surface
- USB cable
- Power Supply
- User guide
- Rack mounting panels
- Registration Card
- Plastic overlays for different DAWs

# SAFETY WARNINGS AND INSTRUCTIONS:

#### Please read the following precautions carefully before use to avoid damaging the equipment or causing personal injury. Precautions include but are not limited to the following:

- 01. Read and understand all the illustrations.
- 02. Always follow the instructions on the device.
- 03. Before cleaning the device, always remove the power and the USB cable. When cleaning, use a soft and dry cloth. Do not use gasoline, alcohol, acetone, turpentine or any other organic solutions; do not use a liquid cleaner, spray or cloth that's too wet.
- 04. Make sure to turn off and disconnect the power if not used for extended periods.
- 05. Do not use the device near water or moisture, such as a bathtub, sink, swimming pool or similar place.
- 06. Do not place the device in an unstable position where it might accidentally fall over.
- 07. Do not place heavy objects on the device.
- 08. Do not place the device near a heat vent at any location with poor air circulation.
- 09. Do not open or insert anything into the device that may cause a fire or electrical shock.
- 10. Do not spill any kind of liquid onto the device.

- 11. Do not use the device with thunder and lightning present; otherwise it may cause long distance electrical shock.
- 12. Do not use in environments below 0°C/32°F or above 40 °C/104 °F
- 13. Do not use the device when there is a gas leak nearby.

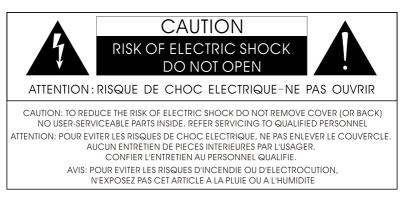

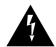

The lightning flash with arrowhead symbol within an equilateral triangle is intended to alert the user to the presence of uninsulated "dangerous voltage" within the product's enclosure, that may be of sufficient magnitude to constitute a risk of electric shock to persons.

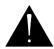

The exclamation point within an equilateral triangle is intended to alert the user of the presence of important operating and maintenance (servicing) instructions in the literature accompanying the appliance.

WARNING: To reduce the risk of fire or electric shock, do not expose this apparatus to rain or moisture.

## **READY TO USE**

**miDiPLUS** FIT is a class-compliant USB device in both macOS<sup>®</sup> and Windows<sup>®</sup>. When connect your FIT to a free USB port on your computer and turn on the unit, its drivers are automatically installed.

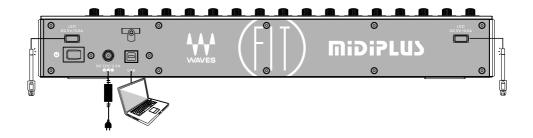

## **CHANGING THE MODE**

**miDiPLUS** FIT has 3 different mode of operation, the default mode of operation is the Waves eMotion LV1 mode, if you are using other DAW application, you will need to change the mode of operation to Mackie Control or HUI mode:

1. Hold down the <u>see</u> button of Channel 1 and the <u>button</u> of Channel 2 simultaneously while turning on the FIT to select Mackie Control mode, you can use this mode for Logic, Live and Cubase.

2. Hold down the **E** button of Channel 1 and **T** button of Channel 3 simultaneously while turning on the FIT to select HUI mode, you can Use this mode for Pro Tools.

If you want to select Waves eMotion LV1 mode, hold down the <u>sec</u> and <u>selected</u> a mode, 1 simultaneously while turning on the FIT. Once you selected a mode, FIT will automatically boot into the selected mode each time it is powered up.

After setting FIT to the correct mode, open the corresponding DAW and set the FIT controller as follows:

| LV1          | In the System Inventory Device racks, add <b>DidiPLUS</b> FIT as a Control device.<br>Click the <b>Gear</b> button to open the MidiPlus control panel. Set Input and<br>Output ports to FIT.                                                                                                    |
|--------------|----------------------------------------------------------------------------------------------------|
| Ableton Live | In the Preferences window, under Link MIDI tab, set <b>MackieControIXT</b> with Port 2 as Input and Output. Set <b>MackieControI</b> with Port 1 as Input and Output.                                                                                                    |
| Cubase       | In the Studio Setup window, add new devices under Remote Devices as following: <b>Mackie Control</b> with its MIDI Inputs and Outputs set to Port 1, and <b>Mackie Control 2</b> with its MIDI Inputs and Outputs set to Port 2.                                                                                                    |
| Logic        | Under Logic's main tab, go to Control Surfaces > Setup. Select <b>Install</b> from<br>the New dropdown menu and add <b>Mackie Control.</b> set to Port 1 on both<br>Input and Output. Click the <b>New</b> drop menu and click <b>Install</b> again. Add<br><b>Mackie Control Extender</b> and set to Port 2 for both Input and Output. Drag<br>and drop the <b>Mackie Control Extender</b> icon to the left of the <b>Mackie</b><br><b>Control</b> icon. |
| Pro Tools    | Go to Setup > Peripherals > MIDI Controllers. In the first row, select HUI from<br>the Controller Type menu. Select FIT in the Receive From and the Send<br>To menus. In the second row select HUI from the Controller Type menu.<br>Select MIDIIN2 (FIT)from the Receive From menu and MIDIOUT2 (FIT) from<br>the Send To menu.                                                                                                    |

# **FRONT PANEL**

The functions of the knobs and buttons on the FIT will vary depending on which software application is being utilized, the labels for the buttons and controls are specific to Waves eMotion Lv1.

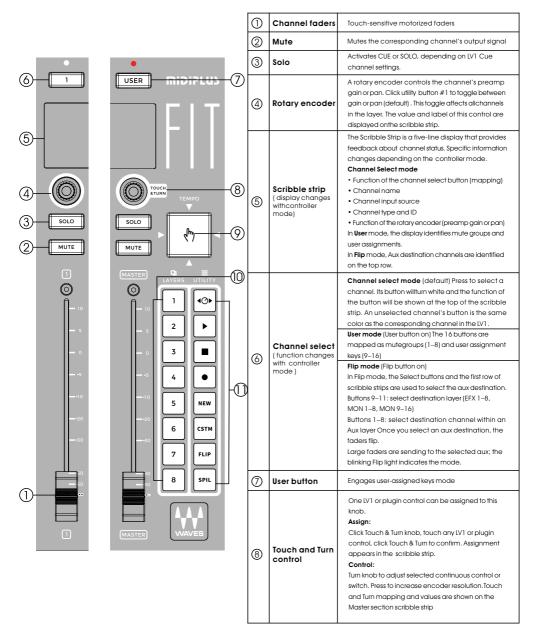

| 9 | Touch and Turn control                    | Tap repeatedly to set the tempo                                                                                                    |
|---|-------------------------------------------|----------------------------------------------------------------------------------------------------|
| 0 | Layer select                              | Selects one of eight layers                                                                                                    |
| 0 | <b>Utility section</b><br>(eight buttons) | <ol> <li>Toggle rotary encoders on all channels between preamp gain and pan control.</li> <li>Assignable button (set in control panel)</li> <li>Assignable button (set in control panel)</li> <li>Assignable button (set in control panel)</li> <li>Stores current condition as new scene.</li> <li>Custom layers mode. When Custom is selected, the eight numbered buttons are used to select a custom layer. There is no custom mapping in the Standalone faders mode.</li> <li>Enables Flip mode, which uses the faders to adjust sends to EFX 1–8, MON 1–8, MON 9–16. Press once on the Flip button. The button will light and the buttons at the top of the channels will be used to select the select destination. This is reflected in the top row of the scribble strip. Use the buttons to select destination aux layers and channels. Once and aux destination is selected, the Flip button blinks.</li> <li>Enables Spill mode, which displays all the channels in the selected Link group, regardless of the channel types. Linked controls can be adjusted and a DCA can be used to trim all faders in the group. Choose a DCA group on the LV1 display.</li> </ol> |

## **REAR PANEL**

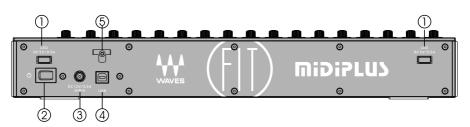

- 1. USB LED Port: Supply DC 5V/0.5A output for USB LED light
- 2. Power Switch: Power the unit on or off
- 3. Power Connector: Connect to the power supply provide by MIDIPLUS (DC 12V/2.5A)
- 4. USB Port: Connect to your computer to control your Wave eMotion LV1 or DAW.
- 5. Cable Tie: Wind the power supply's cable through one or both hooks to fixed the cable.

## **RACK MOUNTING**

Before rack mounting, you must replace the 2 side panels with the included Rack mounting side panels, then use an equipment rack that is 19-inches wide (482.6 mm) and rated for the total weight of your equipment. Use a minimum of (4) 10/32 threaded screws per rack mounted device.

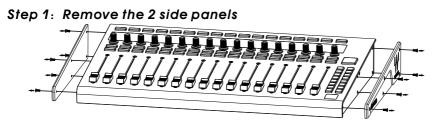

Step 2: Install the 2 rack mounting side panels

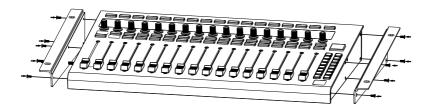

#### Waves eMotion LV1 Configuration

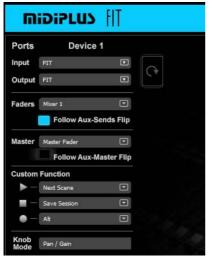

1. In the System Inventory page, select the FIT controller from the Controls drop-down menu.

2. Click on the Gear symbol to access the MIDIPLUS FIT control panel.

3. Choose input and output ports from the drop-down menus.

4. Select which LV1 mixer (Mixer 1 or Mixer 2) will be controlled by the **miDiPLUS** FIT faders. When "Standalone" is selected, there is no correlation between the layer selected by the controller and the layer selected in the Mixer window.

5. In the eMotion LV1 "Sends on Faders"

mixer mode, the channel faders control the level of the aux send, not the channel itself. Select "Follow Aux- Sends Flip " to enable controller faders to follow this behavior.

6. Use the three "Custom Function" drop-down menus to assign actions to the controller's Record, Stop, and Play buttons. By default, these three buttons are assigned to Next Scene, Save Session, and Alt. With the dropdown menus you can assign many other functions to the buttons. 7. The "Knob Mode" maps the rotary encoder knobs to either pan or gain control.

## **Specifications**

| Faders       | 17 touch-sensitive 100mm motorized faders        |
|--------------|--------------------------------------------------|
| Encoders     | 17 clickable rotary encoders                     |
|              | 17 RGB backlit Select buttons                    |
| Buttons      | 17 Blue backlit Solo buttons                     |
| BUIIONS      | 17 Red backlit Mute buttons                      |
|              | 16 RGB backlit Layers select and Utility buttons |
| Pad          | 1 RGB backlit Tap tempo pad                      |
| Display      | 17 1.14" TFT LCD                                 |
|              | 2 USB LED light ports                            |
| Connectivity | 1 USB 2.0 high speed port                        |
|              | 1 DC input                                       |
| Power Supply | DC Power adapter (DC 12V/2.5A, center-positive)  |
| Dimensions   | 44.9 cm x 28.4 cm x 6.9 cm                       |
| (W x D x H)  | 17.6 in x 11.18 in x 2.71 in                     |
| Weight       | 4.28 kg / 9.43 lb.                               |

#### TROUBLESHOOTING

#### Problem: No power.

- 1. Make sure the AC outlet is alive, you can plug in a lamp to check it.
- 2. Is the power supply connected to FIT correctly?
- 3. Verify that the power switch is turned on.

#### Problem: Can't control my DAW application.

- 1. Make sure the USB cable is connected and the power is turned on.
- 2. Make sure you have chosen the right mode of operation for your daw, for details please see the "Changing The Mode" chapter.
- 3. Quit and restart your DAW application.
- 4. Go to "Control Surface Setup" of you DAW (Logic Pro, for example), install or add a "Mackie Control" device, then choose "FIT" in the Input and Output Ports.

#### Problem: Can't control Waves eMotion LV1.

- 1. Make sure the USB cable is connected and the power is turned on.
- 2. Verify that the FIT is in the LV1 mode. Please see the previous chapter "Changing the mode" for details.
- 3. Make sure you have configured your LV1 as the previous chapter "Configure in Waves eMotion LV1".

If you still haven't found a solution to your problem, you may visit **www.midiplus.com** and contact us for technical support.

## APPENDIX A: LV1 and Mackie Control Mapping

|                 | LV1 Mode      | Mackie Control Mode              |                      |                     |  |
|-----------------|---------------|----------------------------------|----------------------|---------------------|--|
| FIT LABEL       |               | Logic Pro Steinberg Ableton Live |                      |                     |  |
| Select (1 - 16) | Select 1 - 16 | Select Channel                   | Select Channel       | Select Channel      |  |
| Mute (1 - 16)   | Mute 1 - 16   | Mute Channel                     | Mute Channel         | Mute Channel        |  |
| Solo (1 - 16)   | Solo 1 - 16   | Solo Channel                     | Solo Channel         | Solo Channel        |  |
| USER            | User          | Record Ready Channel             | Record Ready Channel | Record Ready Channe |  |
| MUTE(Master)    | Main Mute     | Global View                      | Edit                 | Returns             |  |
| SOLO(Master)    | Main Solo     | Solo Clear                       | Solo Clear           | Solo Clear          |  |
| TOUCH & TURN    | Touch & Turn  | Jog Wheel and Scrub              | Jog Wheel and Scrub  | Jog Wheel and Scrub |  |
| TAP             | Tap           | Cycle                            | Cycle                | Loop                |  |
| 40Þ             | Utility 1     | Vpot Assign                      | Vpot Assign          | Vpot Assign         |  |
| •               | Utility 2     | •                                | •                    | •                   |  |
|                 | Utility 3     |                                  |                      |                     |  |
| •               | Utility 4     | •                                | •                    | •                   |  |
| NEW             | Utility 5     | Channel left                     | Page Up              | Channel left        |  |
| CSTM            | Utility 6     | Channel right                    | Page Down            | Channel right       |  |
| FLIP            | Utility 7     | FLIP                             | FLIP                 | FLIP                |  |
| SPILL           | Utility 8     | CTRL                             | Save                 | CTRL                |  |
|                 |               | Layer Keys VPOT Mode OFF         |                      |                     |  |
| 1               | Layer 1       | Autom. Read Off                  | Read                 | View Sess/Arr.      |  |
| 2               | Layer 2       | Autom. Write                     | Write                | View Clip/Device    |  |
| 3               | Layer 3       | Autom. Latch                     | Mixer                | View Detail         |  |
| 4               | Layer 4       | Autom. Touch                     | Project              | View Browser        |  |
| 5               | Layer 5       | Click                            | Add Marker           | Home                |  |
| 6               | Layer 6       | Solo                             | Next                 | End                 |  |
| 7               | Layer 7       | Bank left                        | Bank left            | Bank left           |  |
| 8               | Layer 8       | Bank right                       | Bank right           | Bank right          |  |
|                 |               | Layer Keys VPOT Mode ON          |                      |                     |  |
| 1               | Layer 1       | Track                            | I/O                  | Input               |  |
| 2               | Layer 2       | Send                             | Send                 | Send                |  |
| 3               | Layer 3       | Pan                              | Pan                  | Pan                 |  |
| 4               | Layer 4       | Plugin                           | Insert               | Plugin              |  |
| 5               | Layer 5       | EQ                               | EQ                   | Page Up             |  |
| 6               | Layer 6       | Instrument                       | Dynamic              | Page Down           |  |
| 7               | Layer 7       | Bank left                        | Bank left            | Bank left           |  |
| 8               | Layer 8       | Bank right                       | Bank right           | Bank right          |  |

## **APPENDIX B:HUI Mapping**

| FIT LABEL       | HUI Mode                      |                                                                                                    |  |  |  |
|-----------------|-------------------------------|----------------------------------------------------------------------------------------------------|--|--|--|
|                 | Pro Tools                     | Descriptions                                                                                                    |  |  |  |
| Select (1 - 16) | Select/Rec Ready/V-Sel/Insert | Depending on the USER button mode                                                                                                    |  |  |  |
| Mute (1 - 16)   | Mute Channel                  | 1                                                                                                    |  |  |  |
| Solo (1 - 16)   | Solo Channel                  | 1                                                                                                    |  |  |  |
|                 | Pan mode                      | Select 1-16 = Channel select<br>Rotary 1-16 control Pan.                                                                                                    |  |  |  |
|                 |                               | Color Code = Off                                                                                                    |  |  |  |
|                 | Record Ready mode             | Select 1-16 = Reccord Ready.<br>Rotary 1-16 control Pan.<br>Color Code = Red.                                                                                                    |  |  |  |
| USER            | Send mode                     | Select 1-8 = V-Sel, control Send Pre/Post.<br>Rotarty 1-8 control Send Level, Rotarty 9-16 control Pan.<br>Select Send with Layer keys, See below Layer table mode<br>Color Code = Turquoise. |  |  |  |
|                 | Plugin mode                   | Select 1-8 = Insert.<br>Rotary 1,3,5,7 control Plugin selection and edit.<br>Rotary 8 Control Plugin page.<br>Color Code = Brown.                                                             |  |  |  |
| MUTE(Master)    | Option/All                    | /                                                                                                    |  |  |  |
| SOLO(Master)    | Rude Solo                     | /                                                                                                    |  |  |  |
| TOUCH & TURN    | Jog Wheel and Scrub/Shuttle   | Click once for Scrub, Twice for Shuttle                                                                                                    |  |  |  |
| TAP             | Transport Window              | /                                                                                                    |  |  |  |
| <b>4</b> ⊘►     | Alt View                      | Plugin View                                                                                                    |  |  |  |
| •               |                               | /                                                                                                    |  |  |  |
|                 |                               | /                                                                                                    |  |  |  |
| •               | •                             | /                                                                                                    |  |  |  |
| NEW             | Transport Mode                | Color Code = Green.<br>See Below Layer Modes Table.                                                                                                    |  |  |  |
| CSTM            | Auto Mode                     | Color Code = Yellow.<br>See Below Layer Modes Table.                                                                                                    |  |  |  |
| FLIP            | Channel left                  | /                                                                                                    |  |  |  |
| SPILL           | Channel right                 | /                                                                                                    |  |  |  |
|                 |                               | Layer Keys Mode SEND                                                                                                    |  |  |  |
| 1               | Send A                        | Select Send A                                                                                                    |  |  |  |
| 2               | Send B                        | Select Send B                                                                                                    |  |  |  |
| 3               | Send C                        | Select Send C                                                                                                    |  |  |  |
| 4               | Send D                        | Select Send D                                                                                                    |  |  |  |
| 5               | Send E                        | Select Send E                                                                                                    |  |  |  |
| 6               | -                             | /                                                                                                    |  |  |  |
| 7               | Bank left                     | /                                                                                                    |  |  |  |
| 8               | Bank right                    | /                                                                                                    |  |  |  |
|                 |                               | Layer Keys Mode TRANSPORT                                                                                                    |  |  |  |
| 1               | Loop                          | /                                                                                                    |  |  |  |
| 2               | Return To Zero                | /                                                                                                    |  |  |  |
| 3               | End                           | /                                                                                                    |  |  |  |
| 4               | In                            | /                                                                                                    |  |  |  |
| 5               | Out                           | /                                                                                                    |  |  |  |
| 7               | Bank left                     | /                                                                                                    |  |  |  |
| 8               | Bank right                    | /                                                                                                    |  |  |  |

|   | Layer Keys Mode AUTO |   |  |
|---|----------------------|---|--|
| 1 | Read                 | / |  |
| 2 | Write                | / |  |
| 3 | Touch                | / |  |
| 4 | Latch                | / |  |
| 5 | Trim                 | / |  |
| 6 | Off                  | / |  |
| 7 | Bank left            | / |  |
| 8 | Bank right           | / |  |